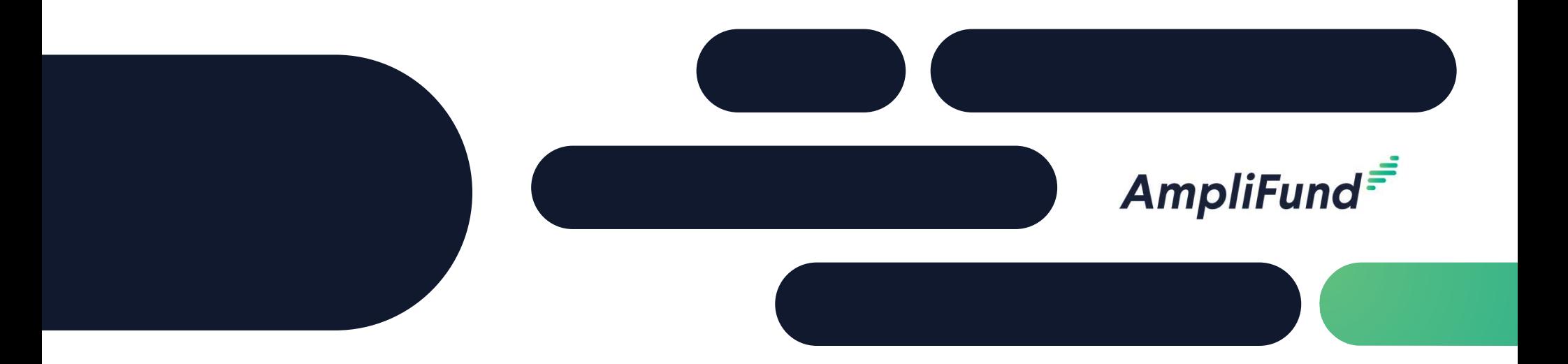

## American Rescue Plan – Food Assistance Program Applicant Training

**Macon-Bibb County February 8, 2023** 

### <sup>2</sup> Application Submission Overview

- $\checkmark$  Opportunity Information
- $\checkmark$  Registering to Apply
- $\checkmark$  Navigating the Applicant Portal
- $\checkmark$  Completing the Application
- $\checkmark$  Submitting the Application

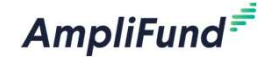

### <sup>3</sup> Opportunity Information

**AmpliFund** 

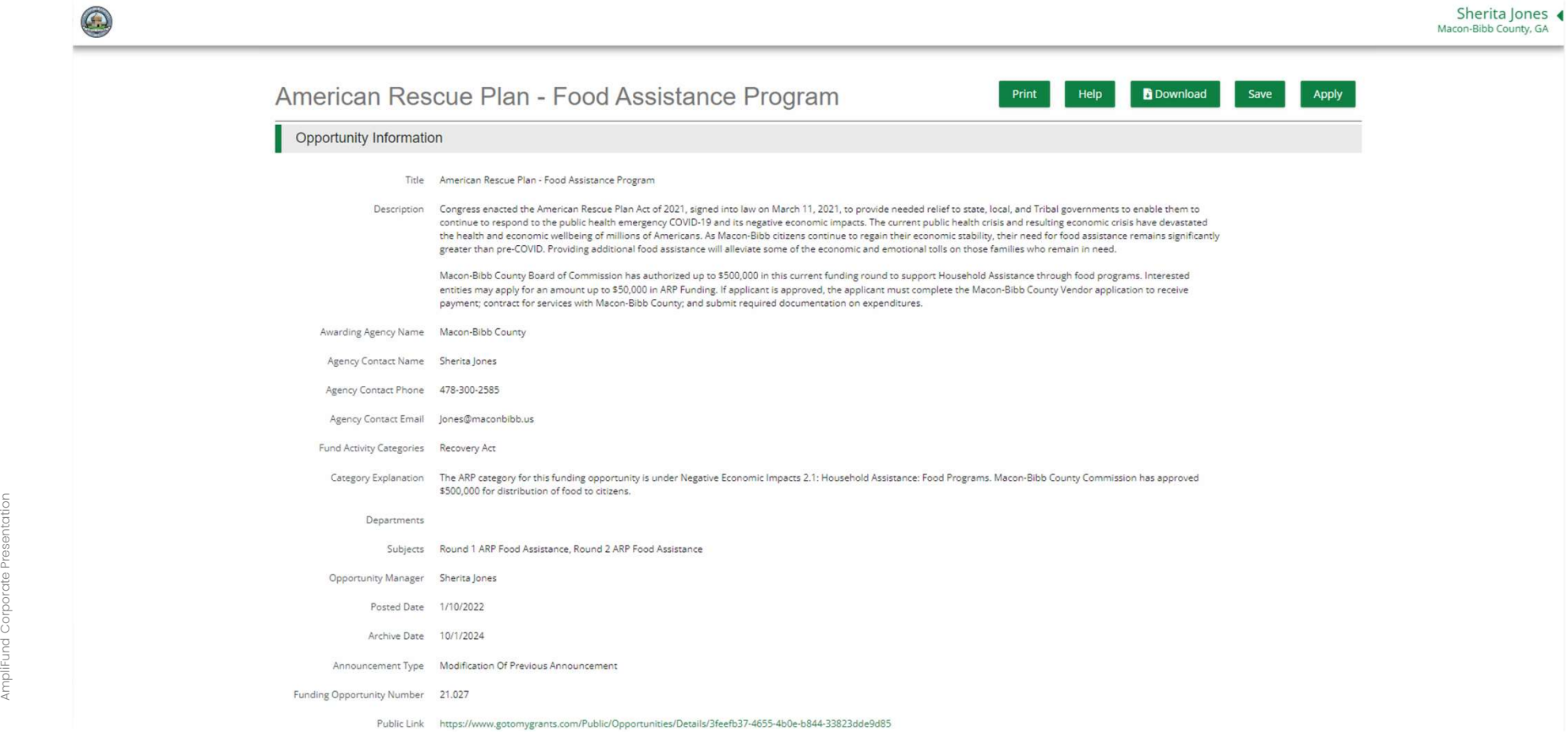

#### 4 REIOIST Registering to Apply

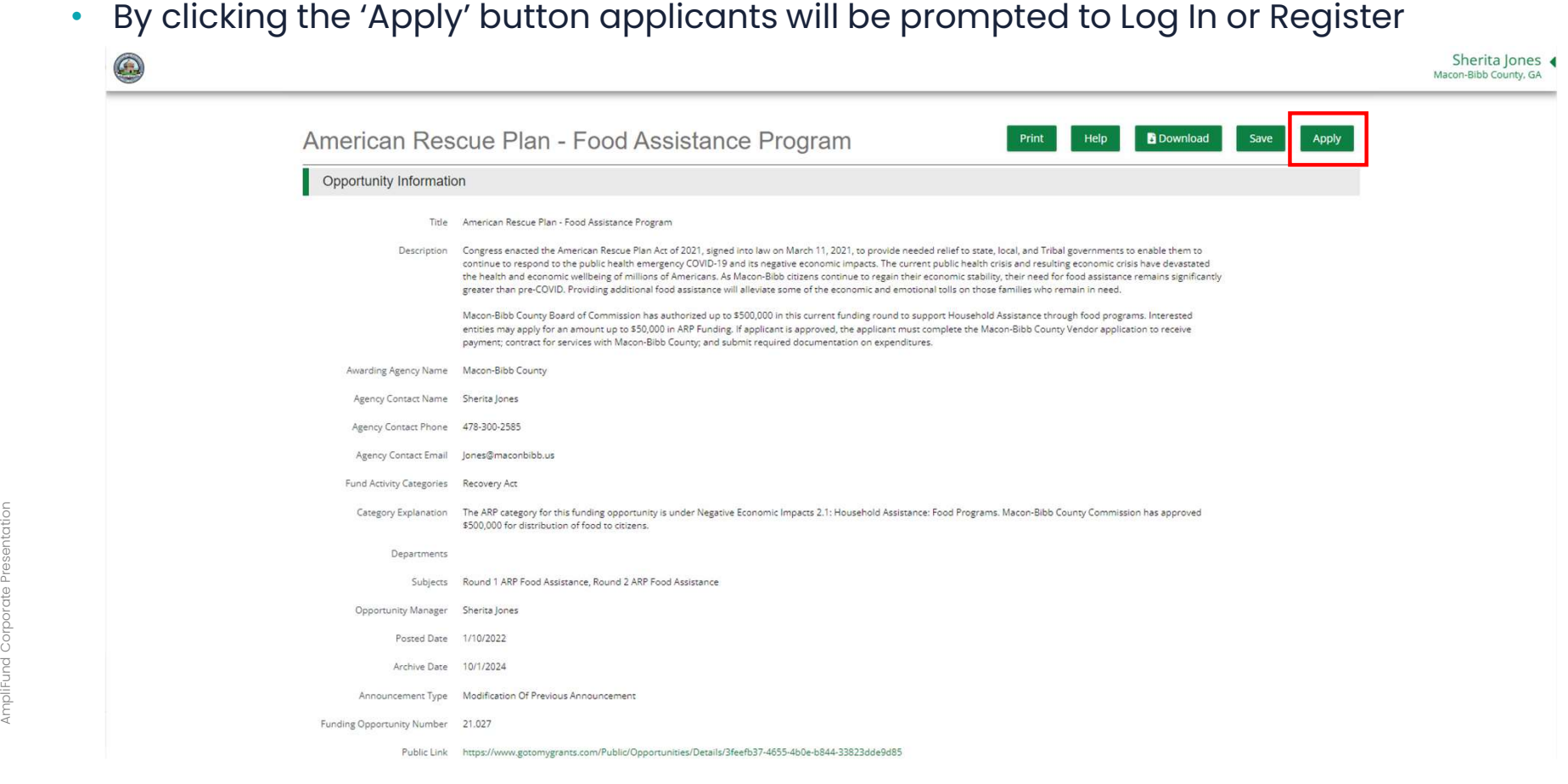

### <sup>5</sup> Registering to Apply

• When the AmpliFund Login screen appears, users will click the 'Register' button<br>to Create New Account for their Applicant Organization

AmpliFund<sup>=</sup>

- Applicants should only Register ONCE for their Organization
	- ⎻ Users can be added to the Organization account

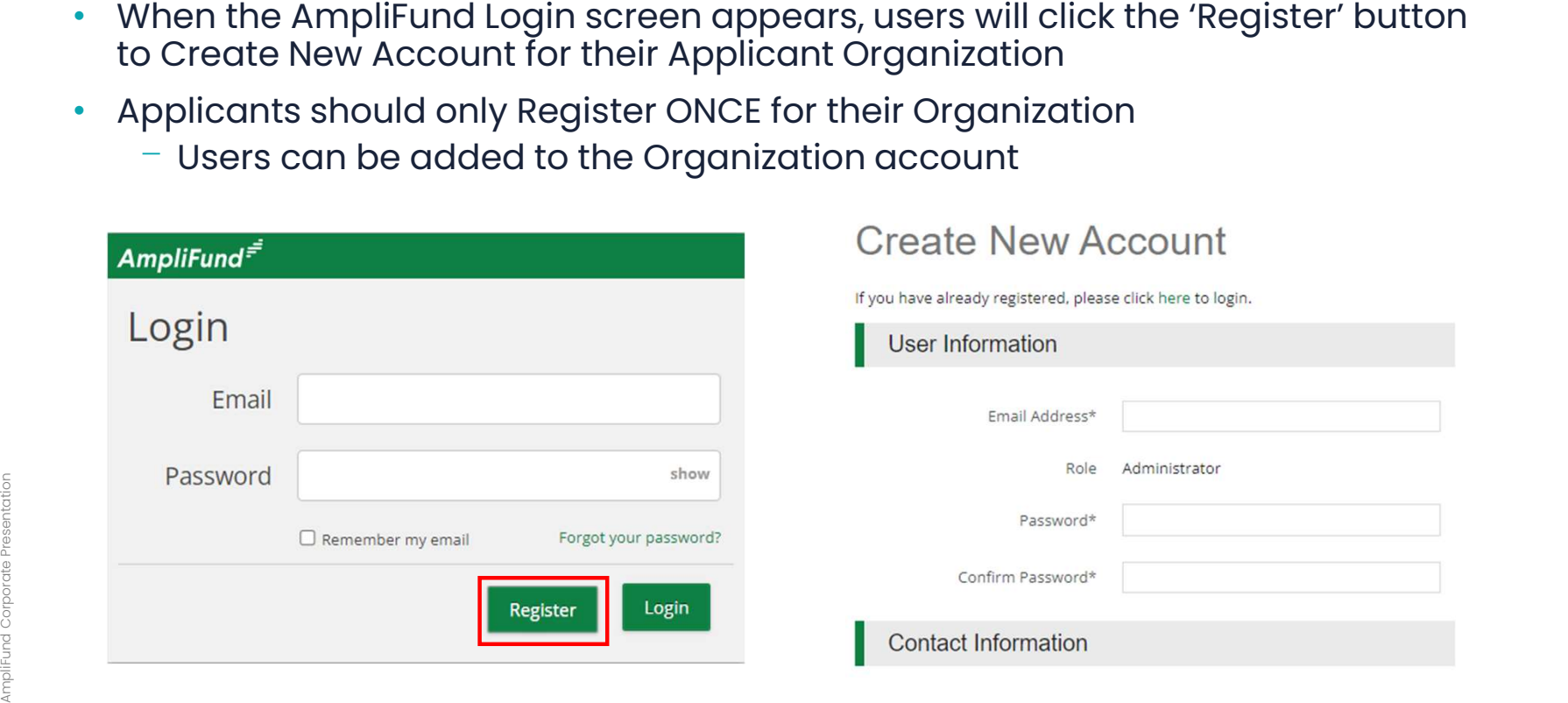

### **EDEPERIFY In Applicant Portal**

- AmpliFund
- Once registered and in the applicant portal, users can edit their information or add Users through the **Account Information** section
- User roles: Editor vs Administrator
	- Editor can modify application but cannot submit

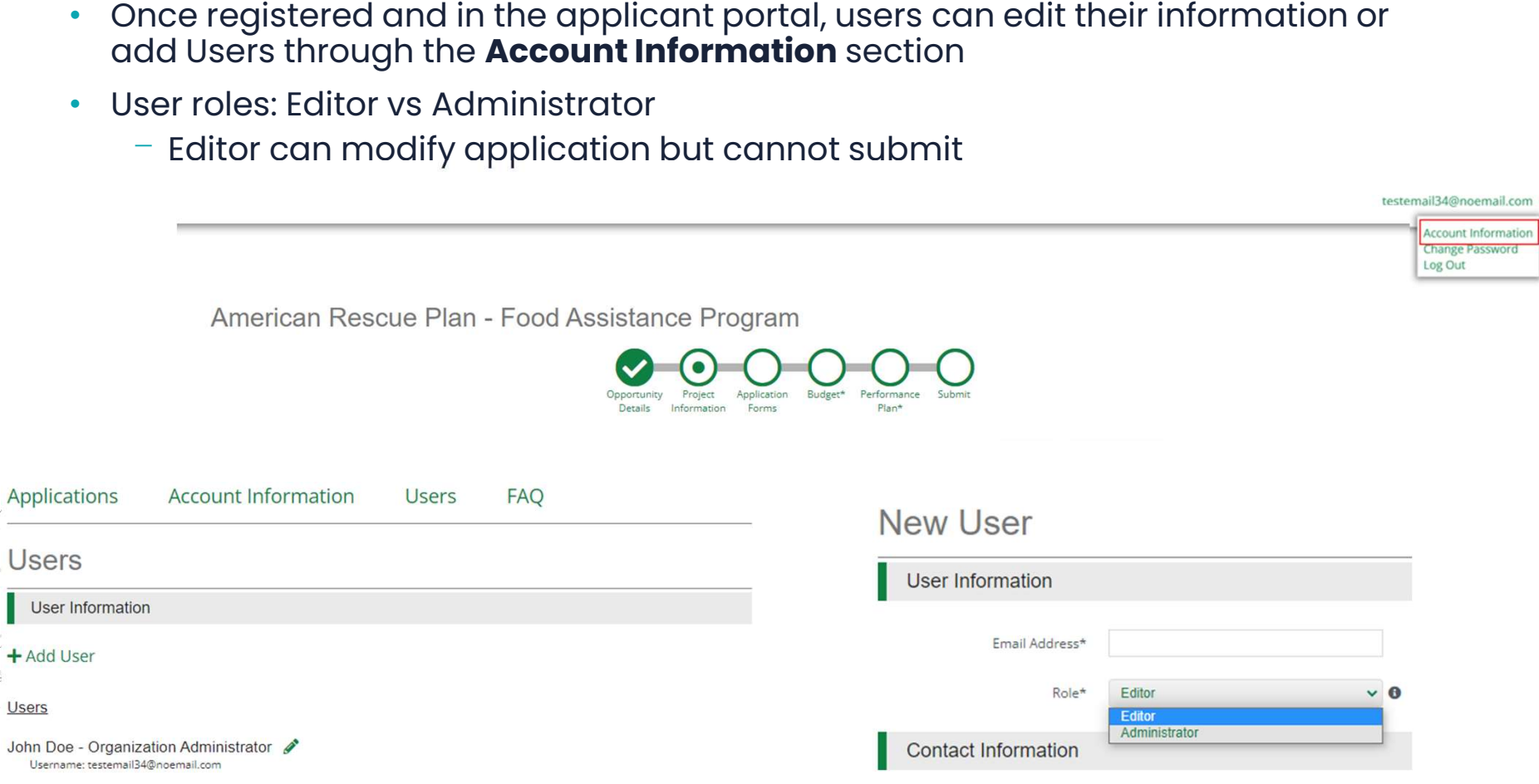

### <sup>7</sup> Completing the Application

- -
- 
- 
- 

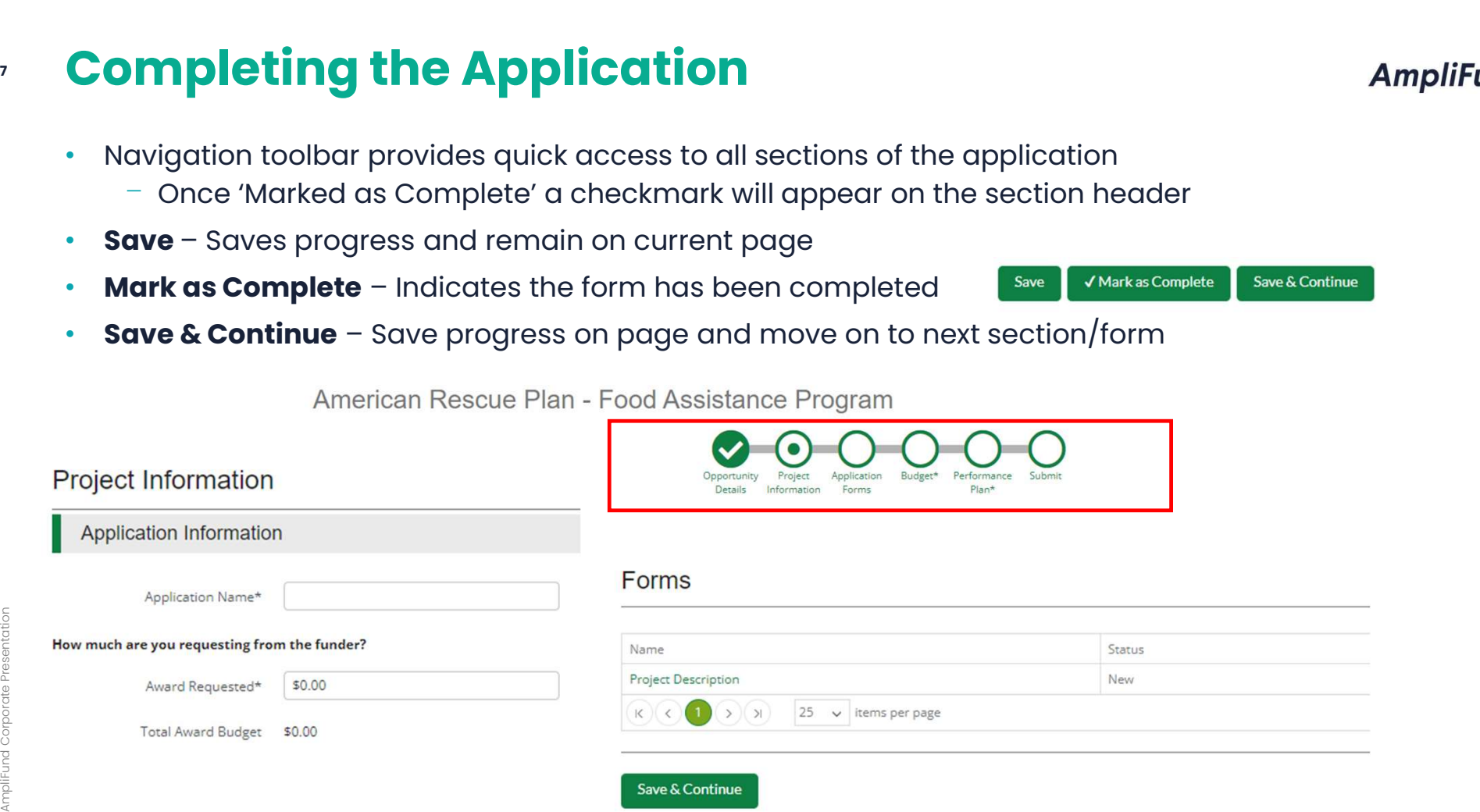

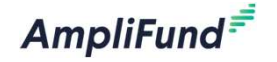

# **8 Completing the Application - Budget<br>• Approved Categories have already been established for applicants**

AmpliFund

- 
- category
	- ⎻ Total Requested amount must be fully allocated within budget before marking as complete

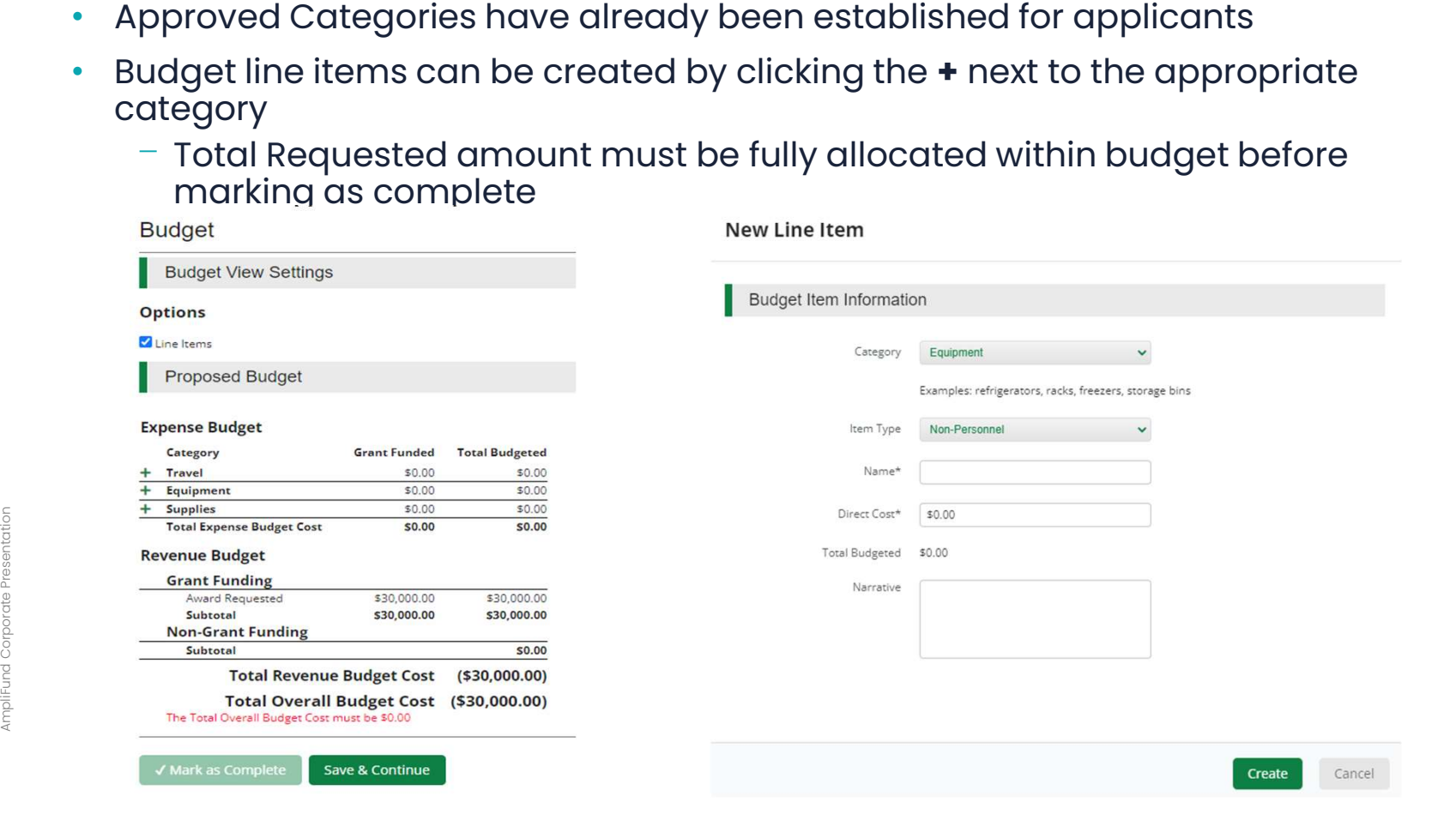

# **Completing the Application – Performance Plan**<br>Completing the Application – Performance Strategy<br>Completion of the goal is required for each Performance Strategy

- 
- served along with Description

 $Amplifund =$ 

- Narrative of Program Impact required
	- ⎻ Should support Numeric Program Service Goal

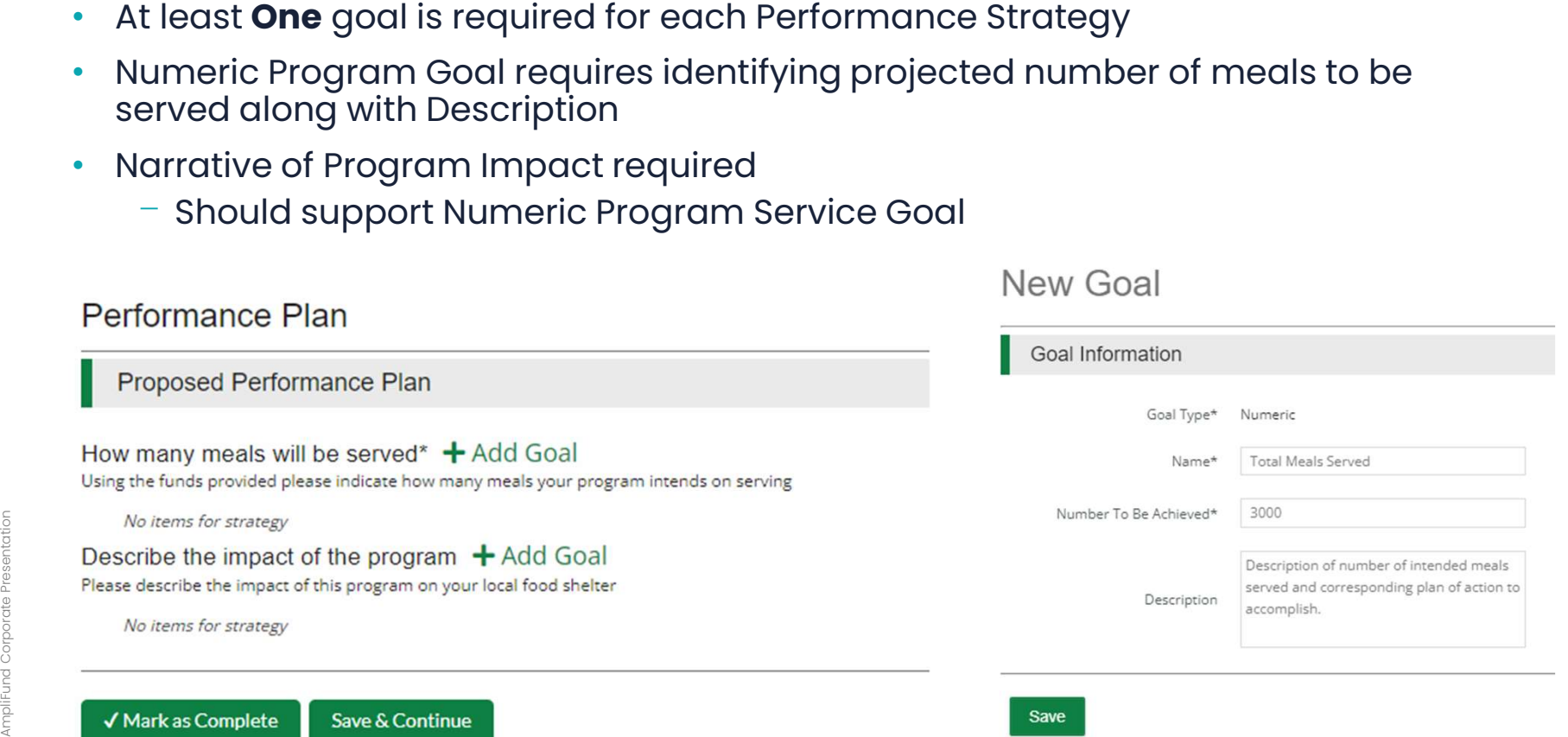

# **10 Completing the Application – Performance Plan**<br>10 Conce all sections have been Completed and the Checkmark displays in the

- Once all sections have been Completed and the Checkmark displays in the<br>Navigation Timeline, a user with the **Administration** role can click the **Submit**<br>button.<br>• Once Submitted, applications cannot be modified<br>American Navigation Timeline, a user with the **Administration** role can click the **Submit** button.
	- Once Submitted, applications cannot be modified

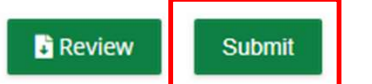

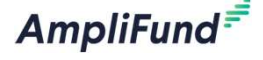

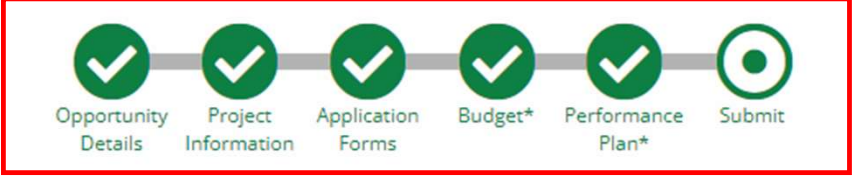

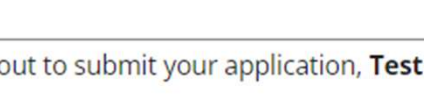

### **" AmpliFund Support Site**

### Submit a support ticket:

support@amplifund.Zendesk.com

### Visit the support portal:

https://amplifund.zendesk.com

#### Supported Browsers:

- Google Chrome (current supported releases)
- Mozilla Firefox (current supported releases)
- Mozilla Firefox (current suppo<br>• Microsoft Edge (current suppo<br>• Microsoft IE 11 +<br>• Apple Safari 10+ • Microsoft Edge (current supported releases)
	- Microsoft IE 11 +
	-

### **22 AmpliFund Support Site**

- 1. Go to https://amplifund.zendesk.com
- 2. Click the **Sign up** link
- 3. Enter your full name
- 4. Enter your email address
- 5. Complete the I'm not a robot check
- 6. Click the **Sign up** button
- 7. A welcome email from support@zendesk.com will be sent to you via email
- 8. Click the link to set your password

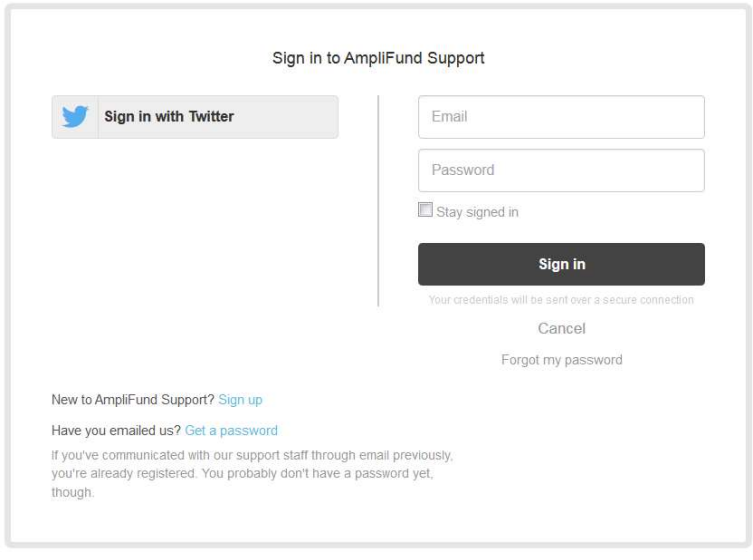

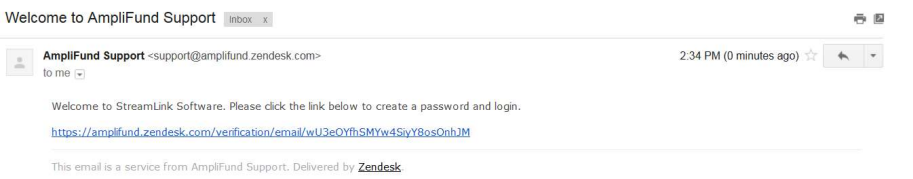

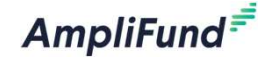